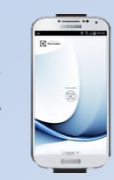

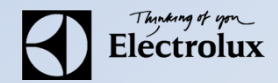

1. För Android: Gå in på Play butik i mobilen och sök/ladda ner Electrolux Vision MOBILE.

För **iOS**: Gå in på App Store  $\bigcirc$  i mobilen och sök/ladda ner **Electrolux Vision MOBILE**.

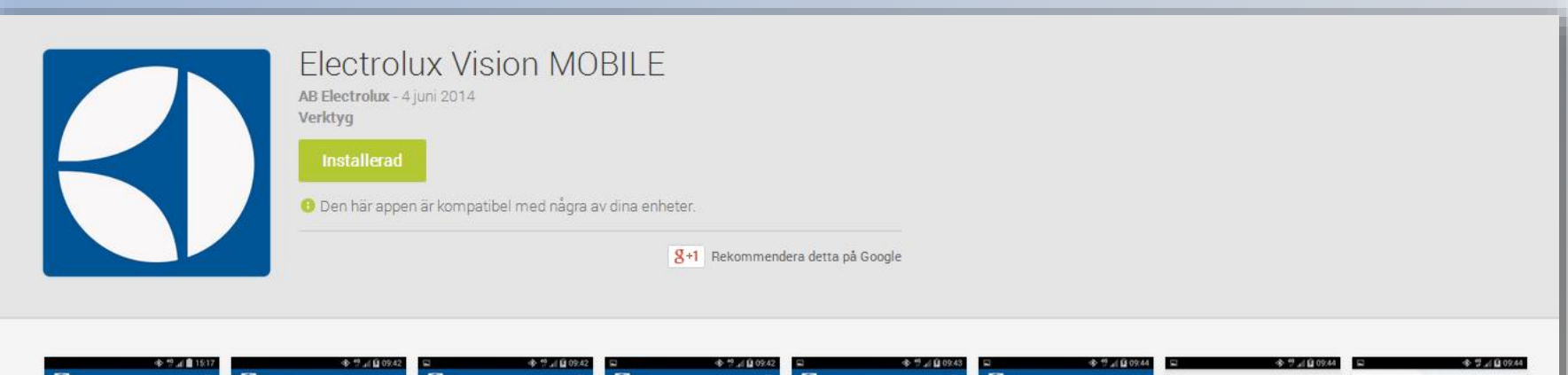

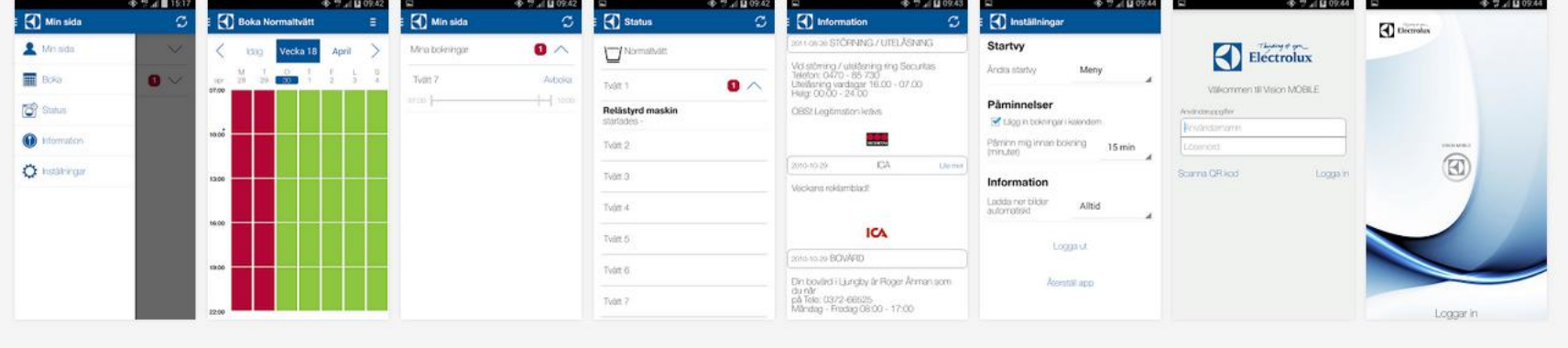

**2.** Logga in på Mina sidor på www.vasbyhem.se

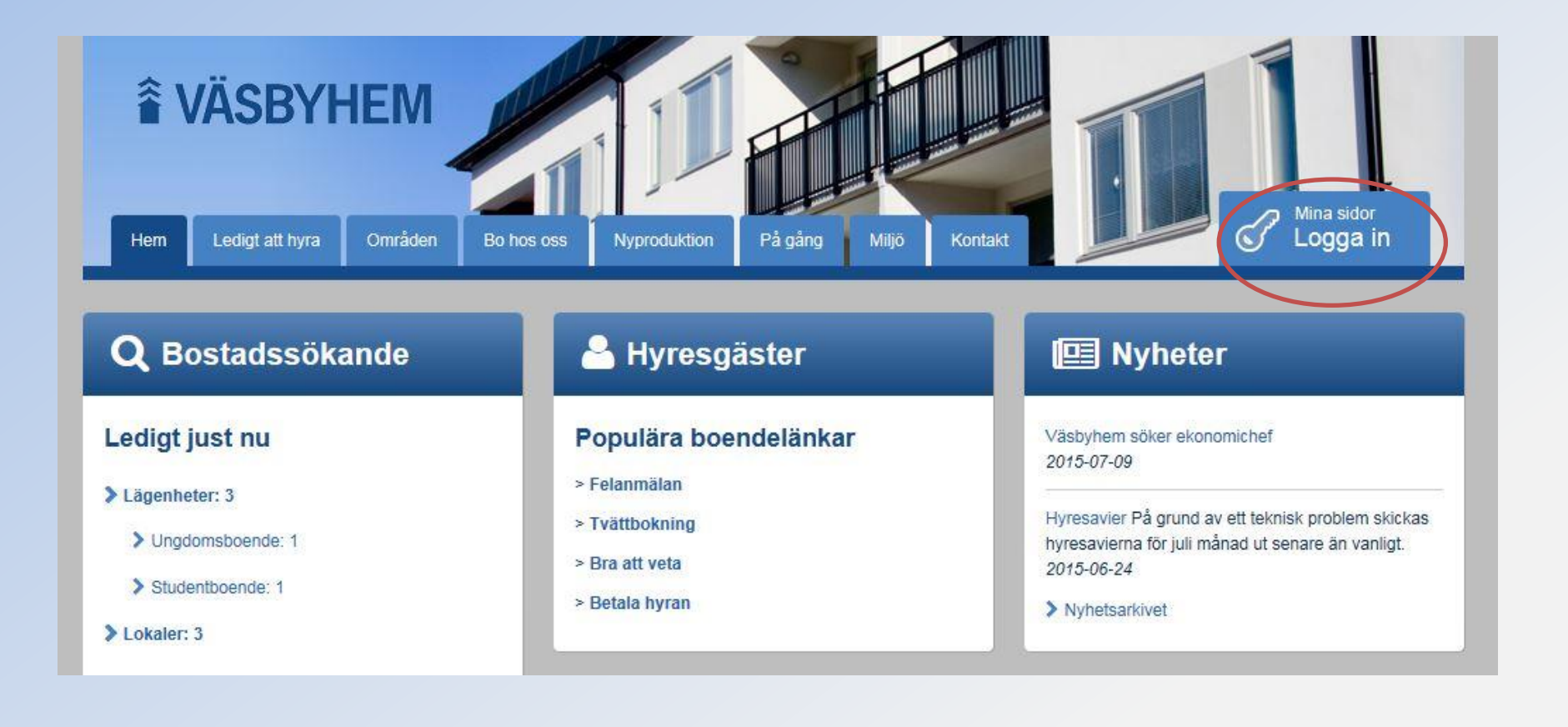

### **3.** Klicka på "Till bokningssystemet"

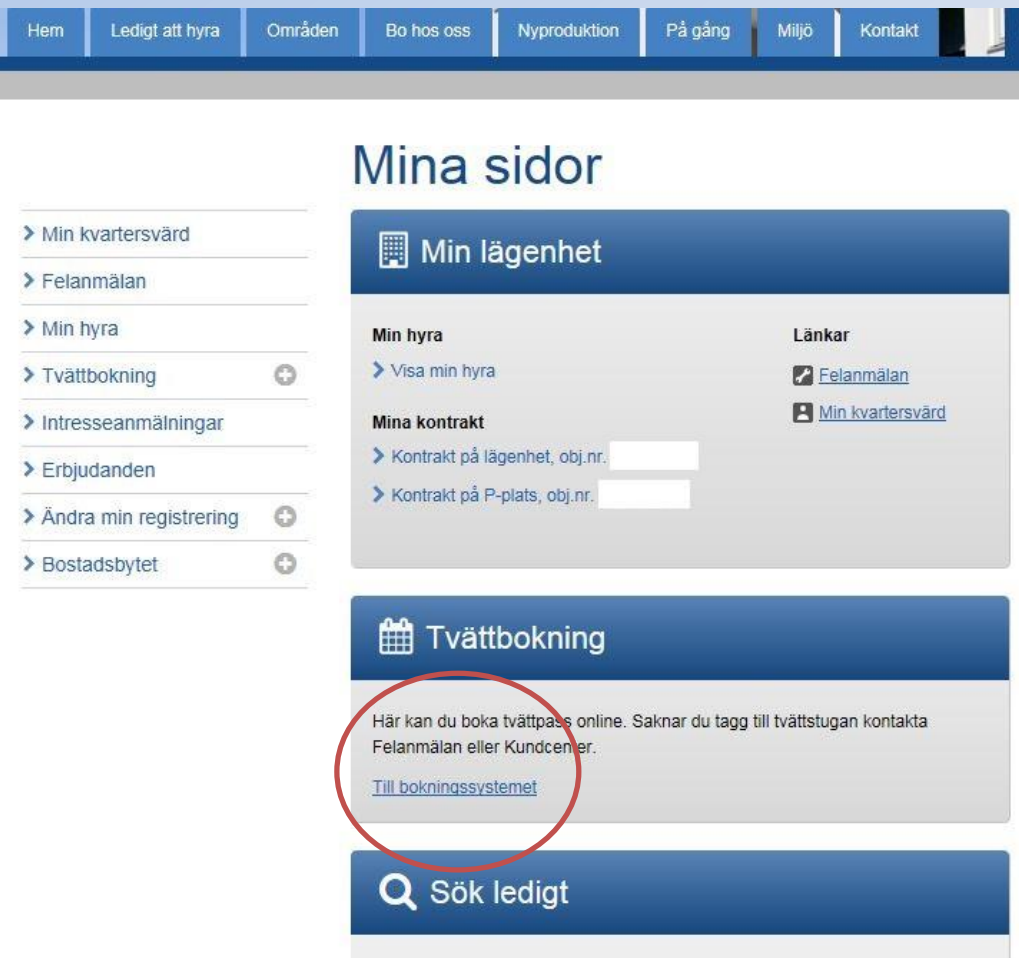

#### **4.** Klicka på "Boka ifrån + lägenhetsnummer"

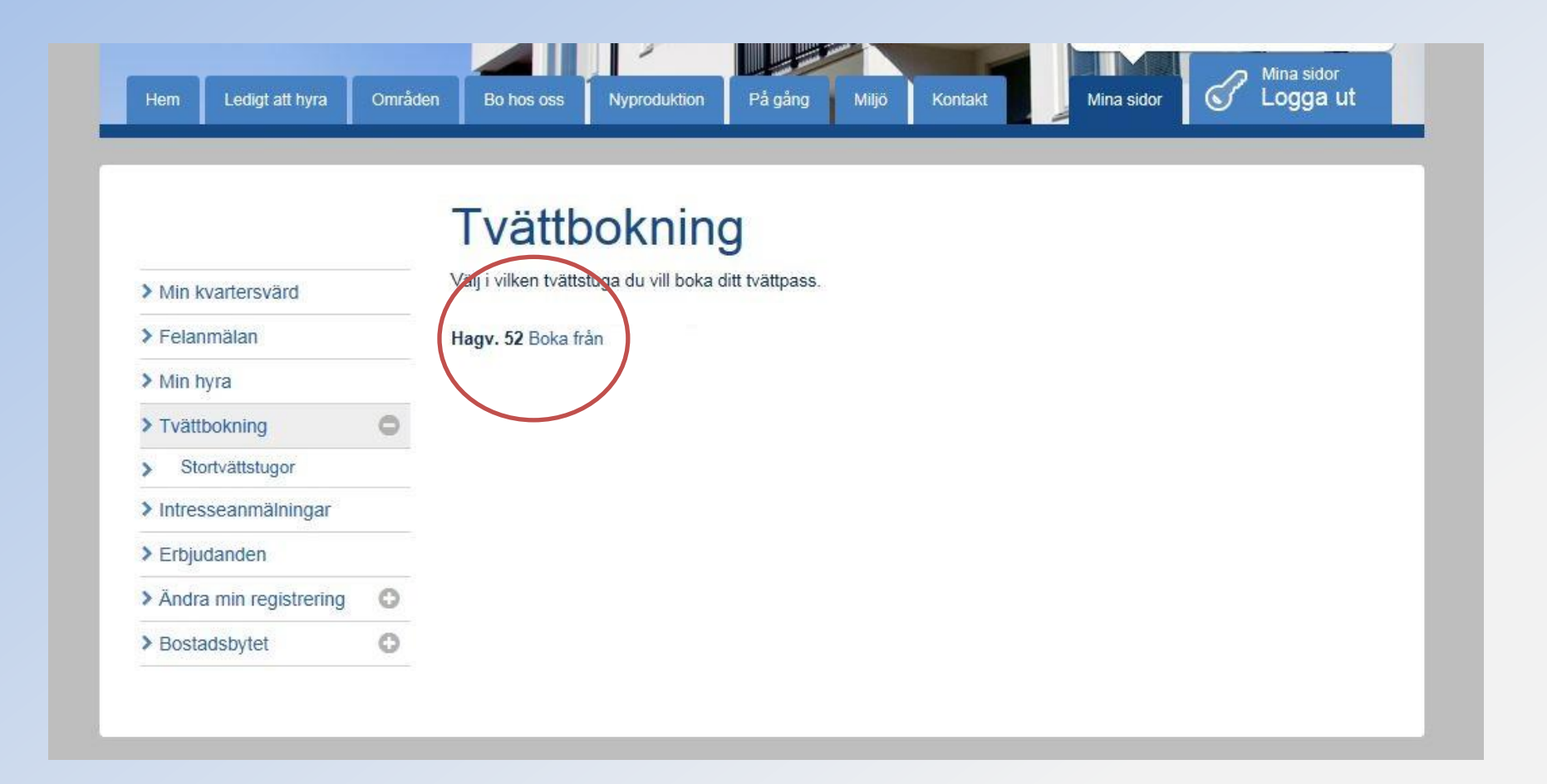

### **5.** Klicka på din "Tvättstuga"

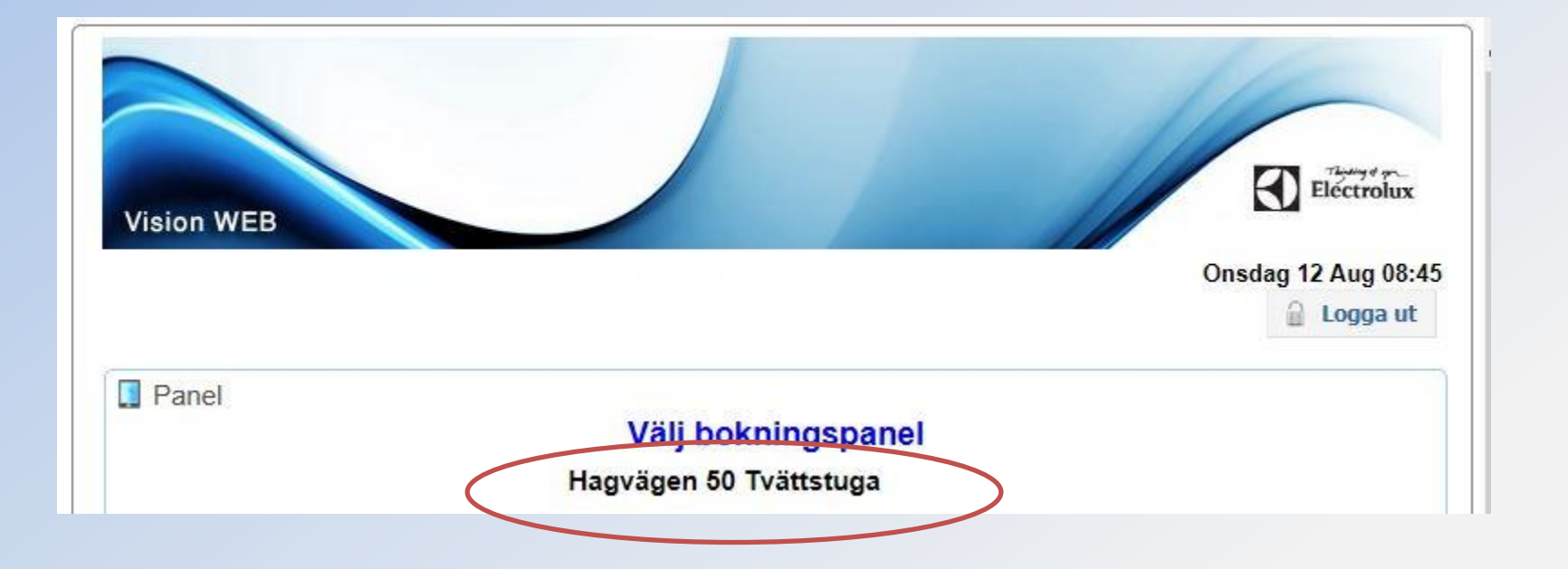

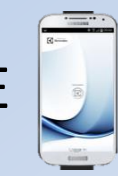

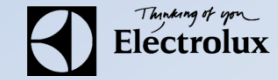

**6**. Klicka på texten "**Använd mobilen för att boka**" som finns längst ner på sidan.

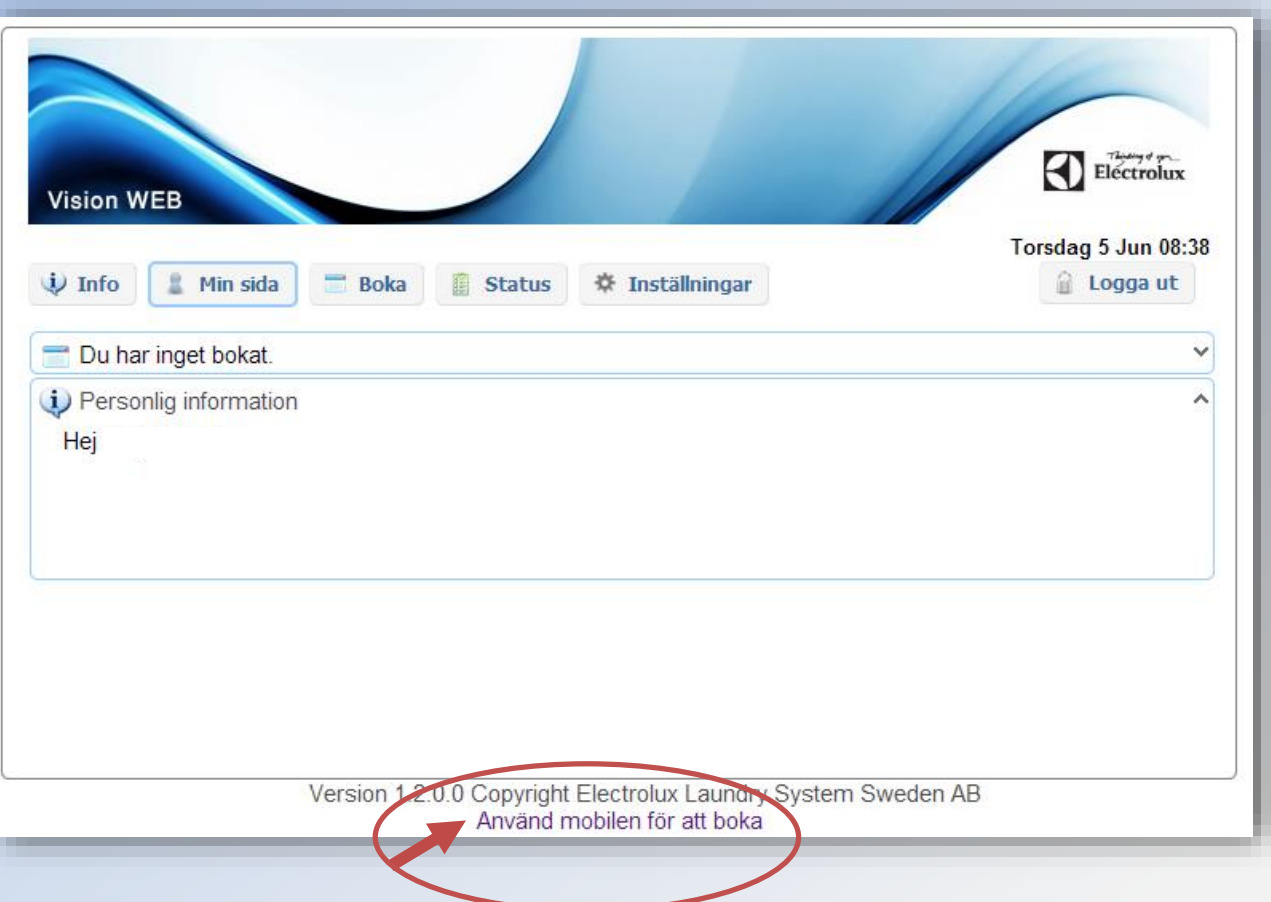

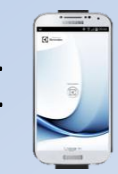

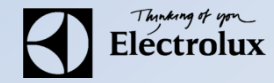

- **7**. Då visas en QR-kod som ska scannas med **Vision MOBILE**
- **8.** Starta appen Electrolux Vision MOBILE i din mobiltelefon

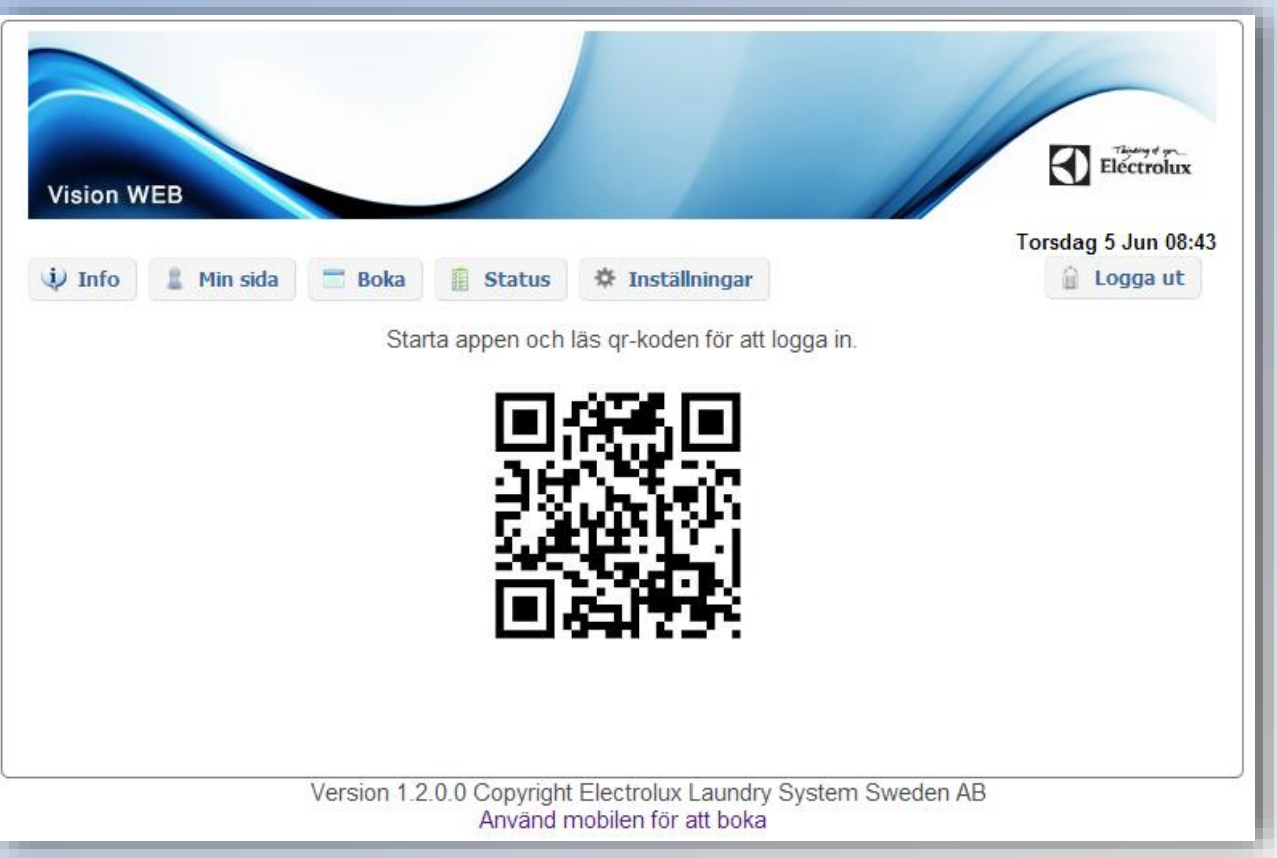

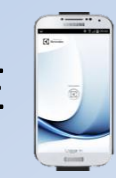

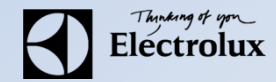

**9.** Klicka på Scanna QR kod i appen och scanna den QR kod som du fått fram under Mina sidor. (OBS! Stäng ned tangentbordet om du inte ser texten Scanna QR kod)

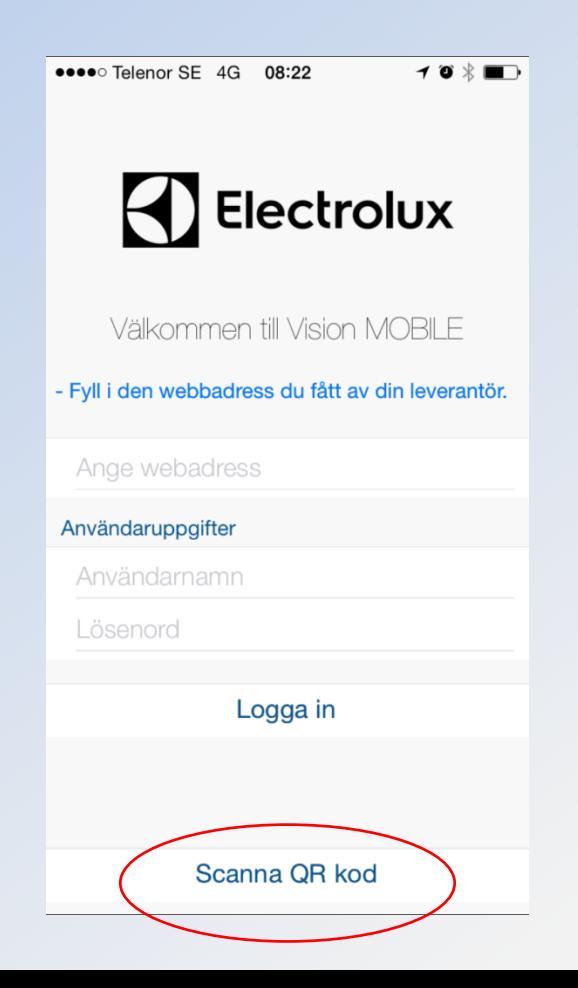

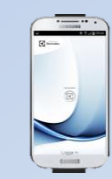

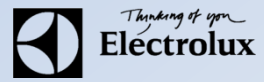

**10**. När QR koden är scannad loggar appen in sig automatiskt och du kommer till "**Min sida**" som är startsida. **11**. Klart!

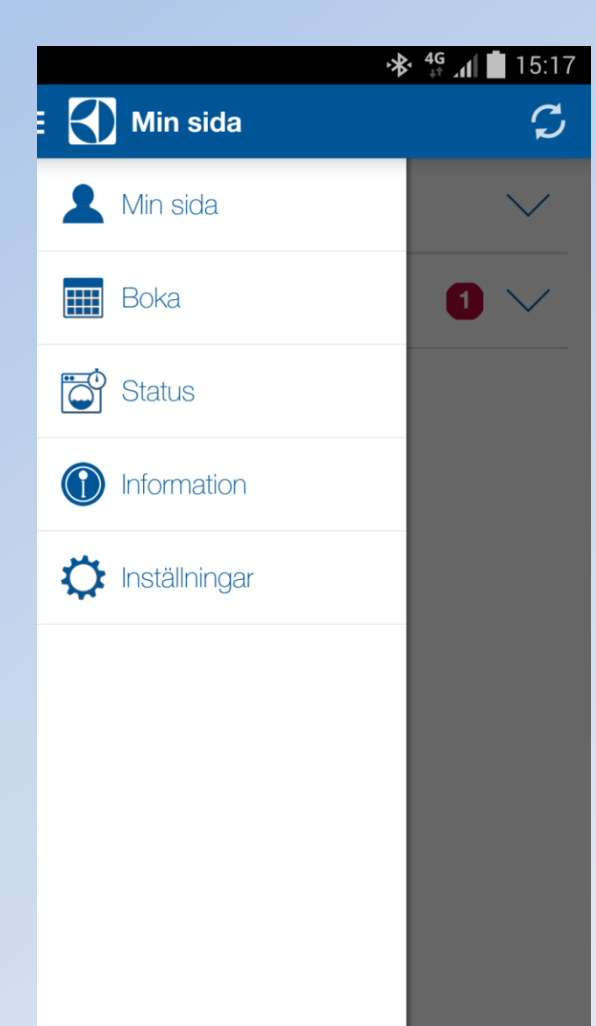

**Min sida:** Se dina aktuella bokningar, möjlighet att avboka

**Boka:** Visa bokningsöversikt, möjlighet att boka

**Status**: Visar återstående maskintid, sätta larm "maskin klar"

**Information**: Allmän information från fastighetsägaren

**Inställningar**: Inställningar av startvy, bokningspåminnelse, bildnedladdning logga ut och återställning av app